# *Referência Técnica - P&R* TSD-QA (2018/10)

#### **P1:** Como eu instalo o App Sound Blaster Connect no Windows 10 RS4 ou superior?

**R1:** Em geral, o sistema irá fazer o download do app automaticamente em segundo plano depois de instalar o driver Realtek Audio. Por favor digite "Sound Blaster Connect" na busca do Win10 para acessar o App.

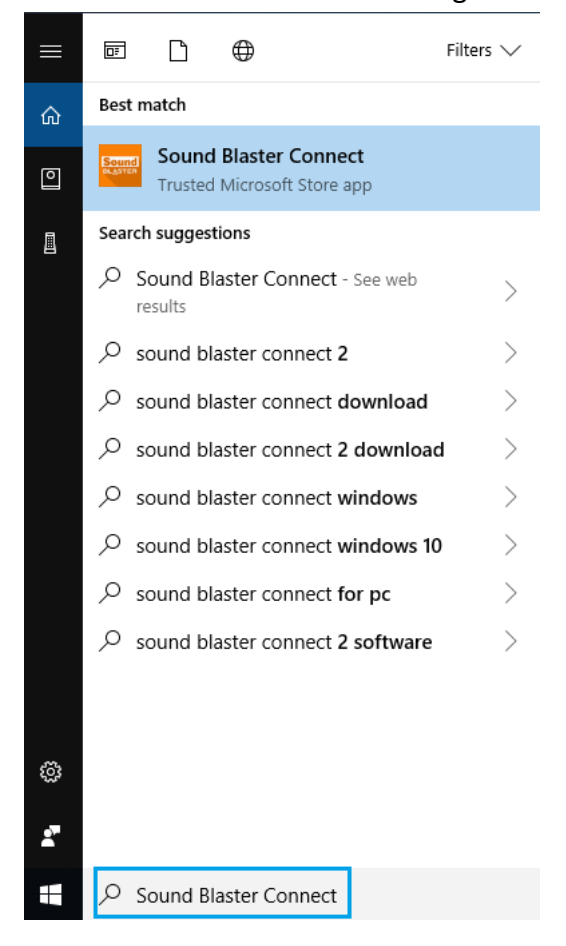

Se o App não aparecer em seu Sistema, por favor siga os passos abaixo para instala-lo manualmente.

- 1. Certifique-se de que sua placa-mãe suporta Creative Sound com o driver Realtek Audio instalado.
	- \* Por favor visite a página de especificação da placa-mãe em [www.ASRock.com](http://www.asrock.com/) para detalhes.
	- \* O driver Realtek Audio pode ser instalado / baixado do CD de Suporte e do site oficial da ASRock.
- 2. Acesse o "Sound Blaster Connect" na Microsoft Store e clique em "Obter" para iniciar o download. <https://www.microsoft.com/en-sg/store/p/sound-blaster-connect/9n66rljrt8z2>

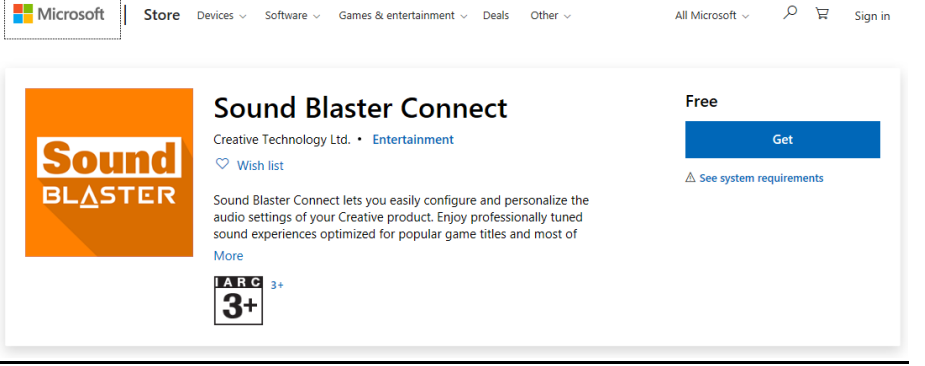

*Page 1*

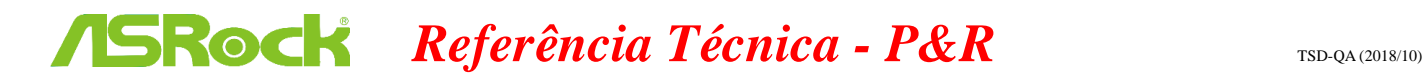

3. Após a instalação, clique em Executar para abrir o App.

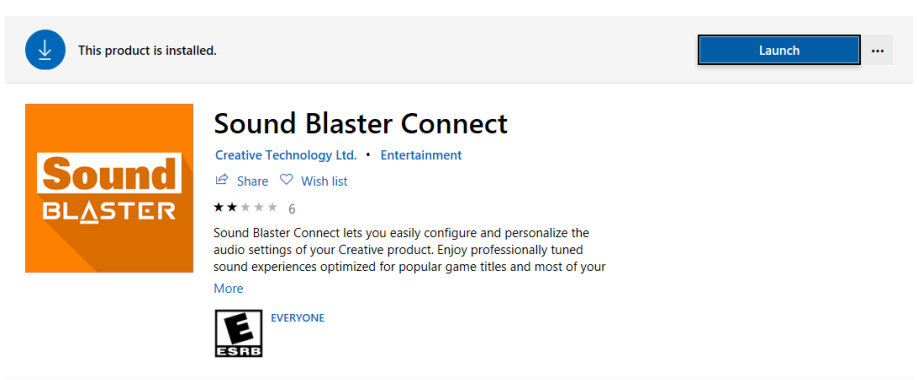

Por favor consulte a tabela abaixo para verificar quais placas suportam o Creative SoundBlaster Cinema5.

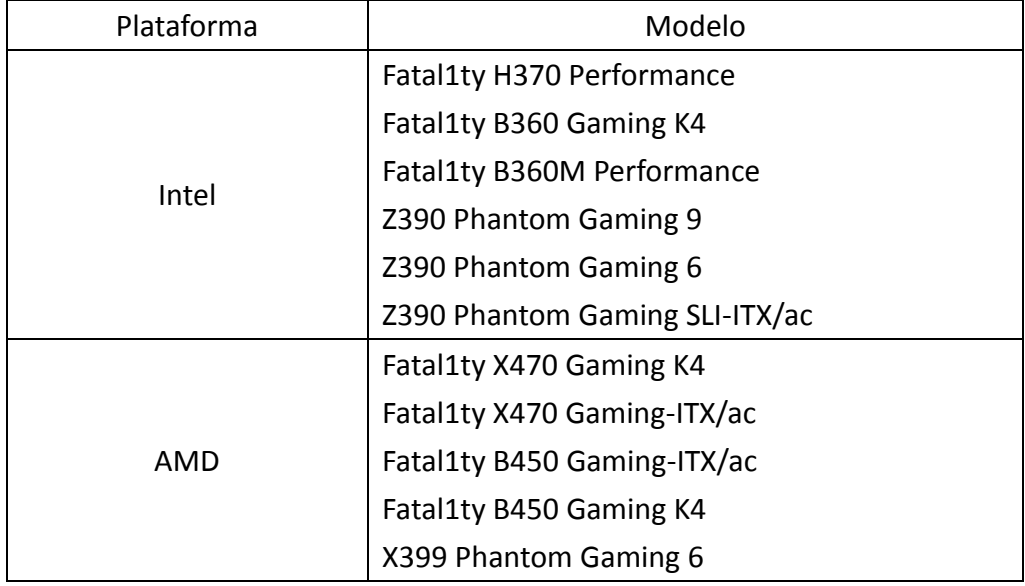

## *Referência Técnica - P&R* TSD-QA (2018/10)

#### **P2:** Como instalar o App Realtek Audio Console no Windows 10 RS4 ou superior?

**R2:** Em geral, o sistema irá fazer o download automaticamente do App em segundo plano após a instalação do driver Realtek Audio.

Por favor digite "Realtek Audio Console" no busca do Win10 para acessar o App.

\*Por favor conecte o cabo de Rede quando instalar o driver Realtek Audio driver.

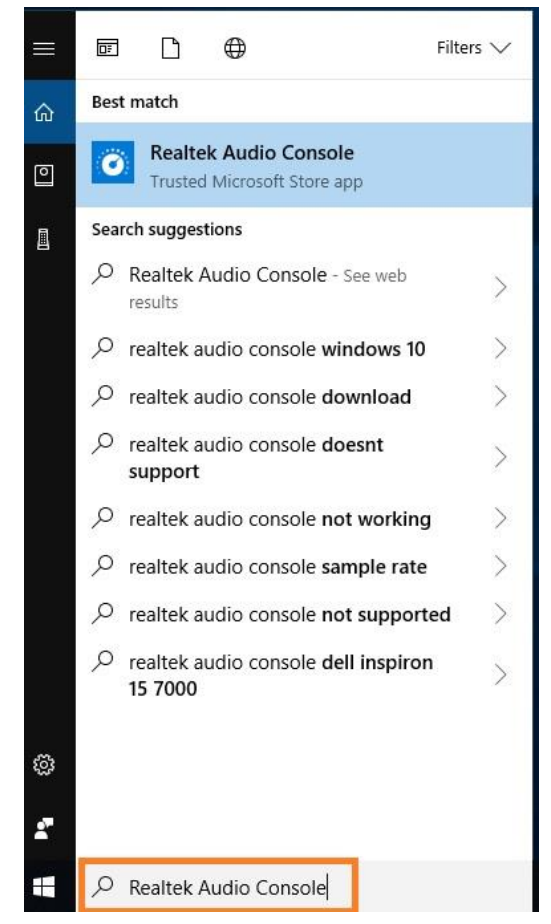

Se o App não aparecer em seu Sistema, por favor siga os passos abaixo para instala-lo manualmente.

- 1. Vá para o gerenciador de dispositivospara verificar se o driver Reaktek Audio está instalado. \* Realtek Audio driver pode ser instalado / baixado de nosso CD de Suporte e do site oficial da ASRock: [www.ASRock.com.](http://www.asrock.com/)
- 2. Por favor consulte o seguinte link para acessar o "Realtek Audio Control" na Microsoft Store clique em "Obter" para iniciar o download.

<https://www.microsoft.com/store/productId/9P2B8MCSVPLN>

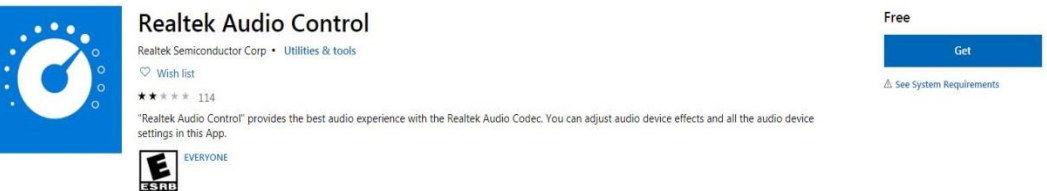

## *Referência Técnica - P&R* TSD-QA (2018/10)

3. Após a instalação, clique em Executar para abrir o App.

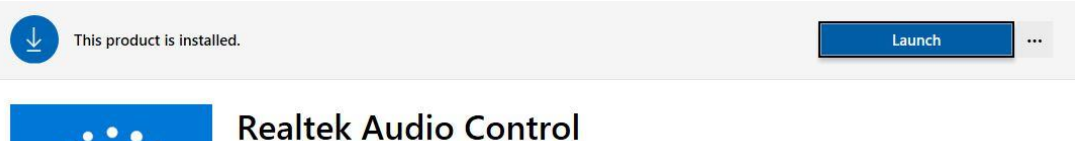

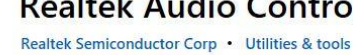

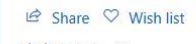

\*\*\*\*\* 82

"Realtek Audio Control" provides the best audio experience with the Realtek Audio Control provides the best audio experience with the<br>Realtek Audio Codec. You can adjust audio device effects and all the<br>audio device settings in this App.

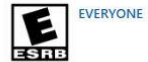